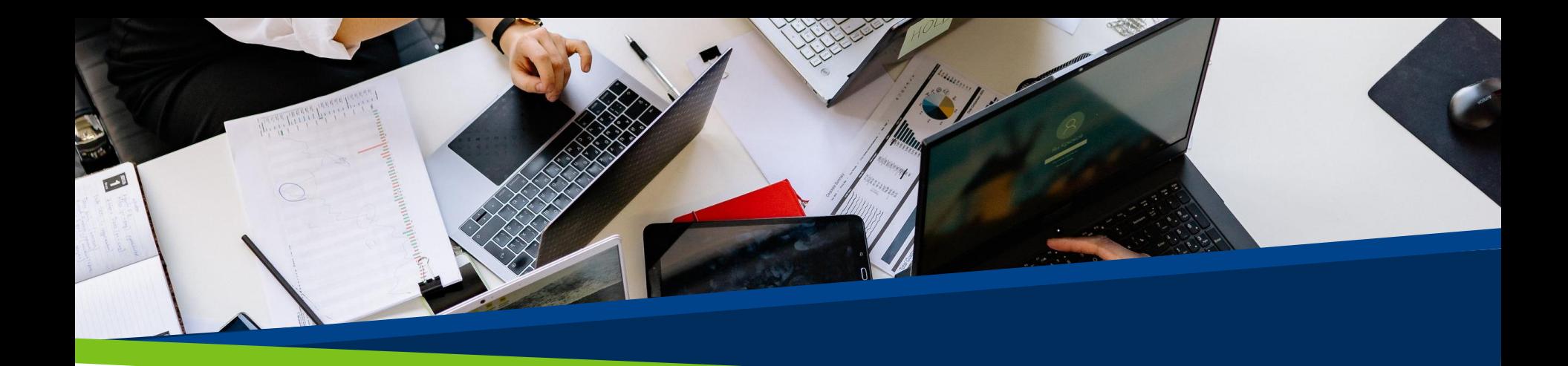

# **ProVol Digital**

#### Step by step guide

Jamboard

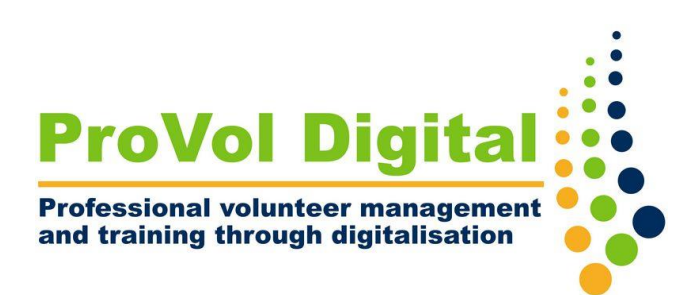

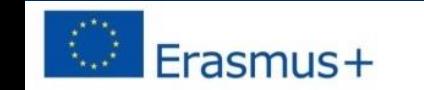

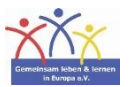

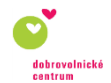

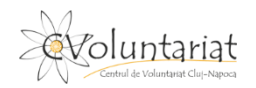

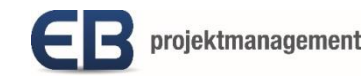

- Jamboard is a virtual, interactive whiteboard, free to use, that can be accessed through the desktop web browser or a mobile app.
- Jamboards are collaborative, shareable and stored through the Google Account (Google Workspace).
- Individual Jamboards are called 'Jams'.
- Jams can be created on their own or right from Google Drive and shared with other users.
- Jamboard also comes in the version of a digital touchscreen whiteboard.

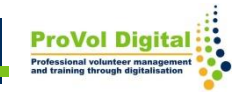

STEP 1: Find Jamboard in your web browser: <https://jamboard.google.com/>

- STEP 2: Sign in or create an account
- STEP 3: Open Jamboard
- STEP 4: Create a New Jam
- STEP 5: Jam options
- STEP 6: Share a Jam
- STEP 7: Viewing Jams

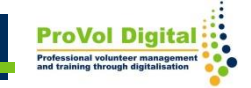

## **Find Jamboard in your web browser:**

1. Search 'Jamboard' in your web browser. 2. Click on the Jamboard result.

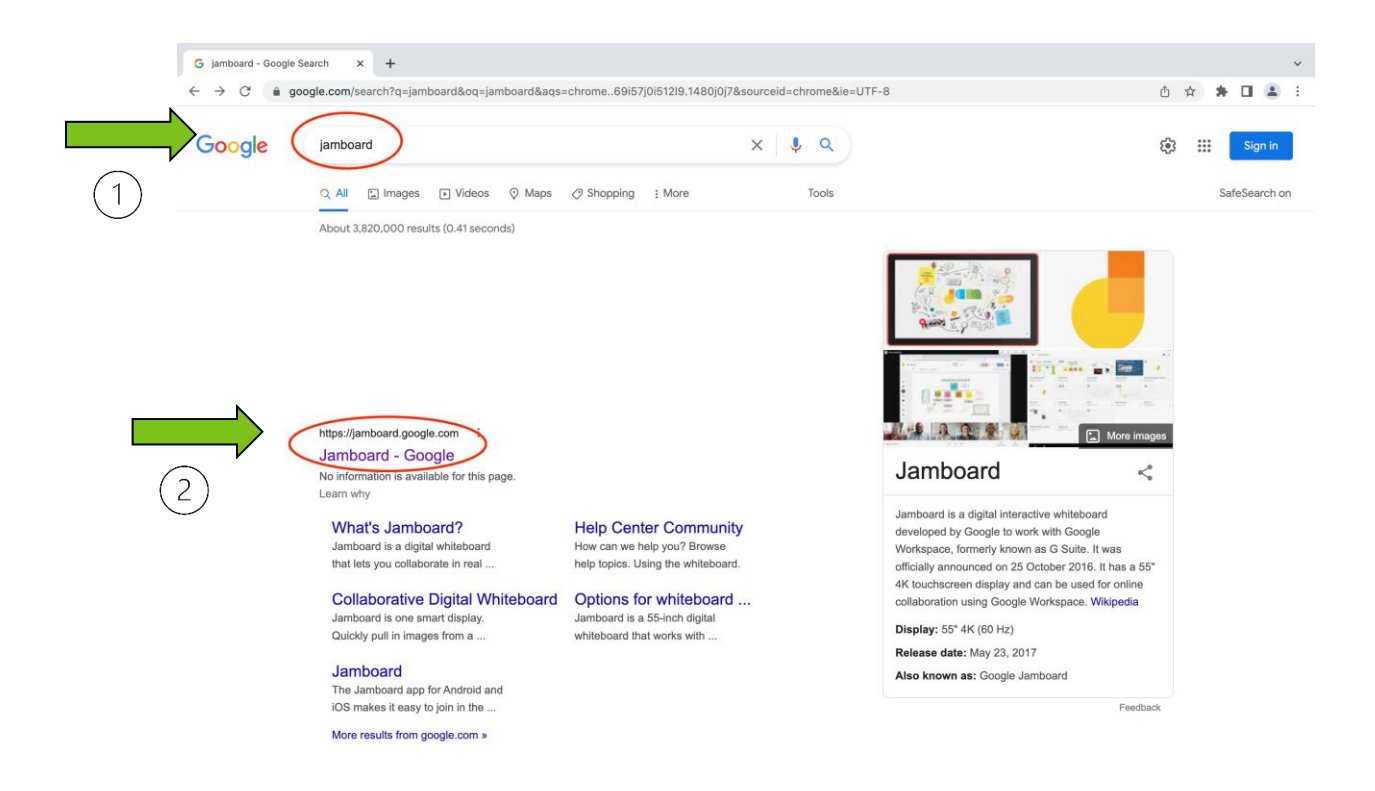

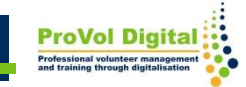

### **Sign in or create an account**

- 1. Sign in with your existing Google Account.
- 2. Create an account if you don't have one already.

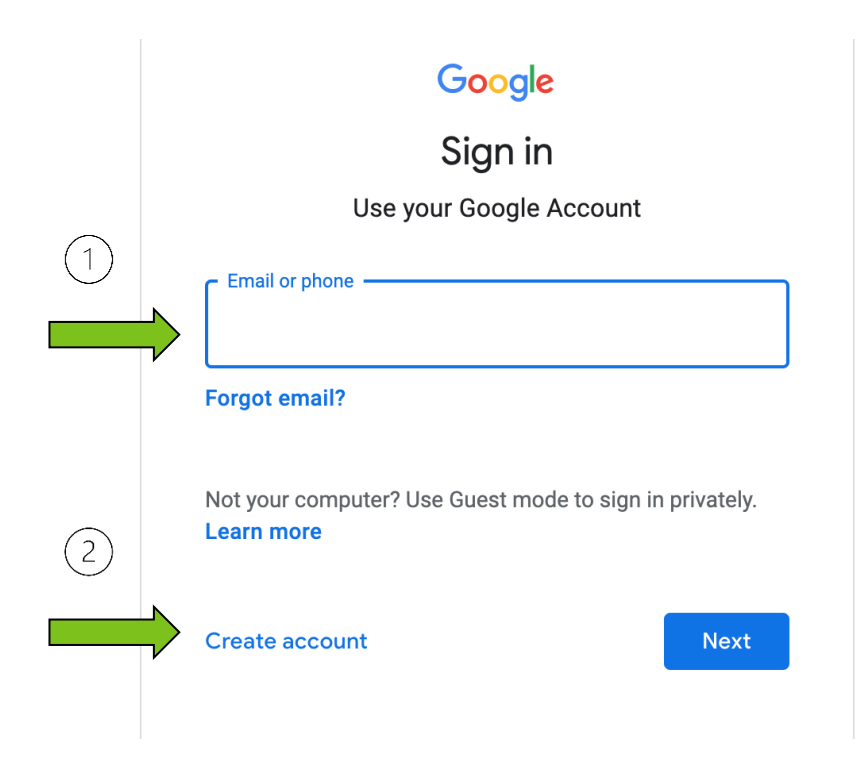

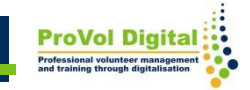

#### **Sign in or create an account**

1. Create the Google Account by filling in your First and Last name, choosing a username and a password.

2. Click 'Next' and continue the required steps.

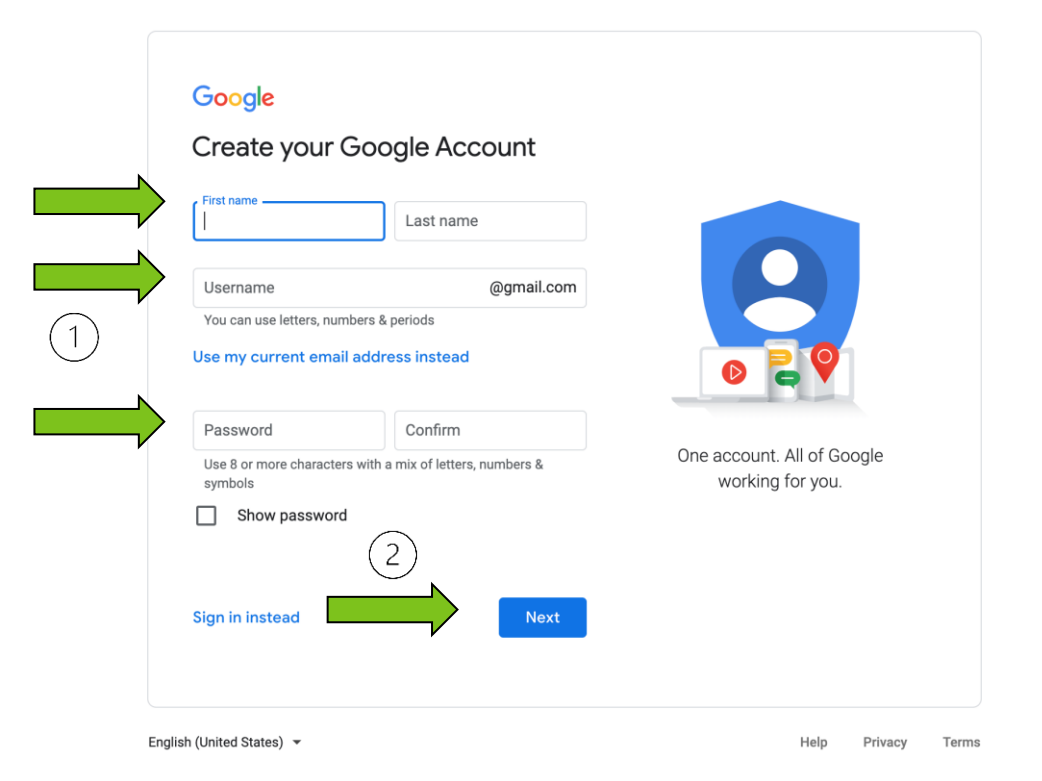

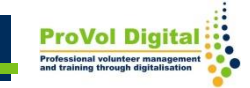

If you already have a Google Account, you can open Jamboard from your Google Drive:

- 1. Click on 'New'
- 2. Select 'Google Jamboard'

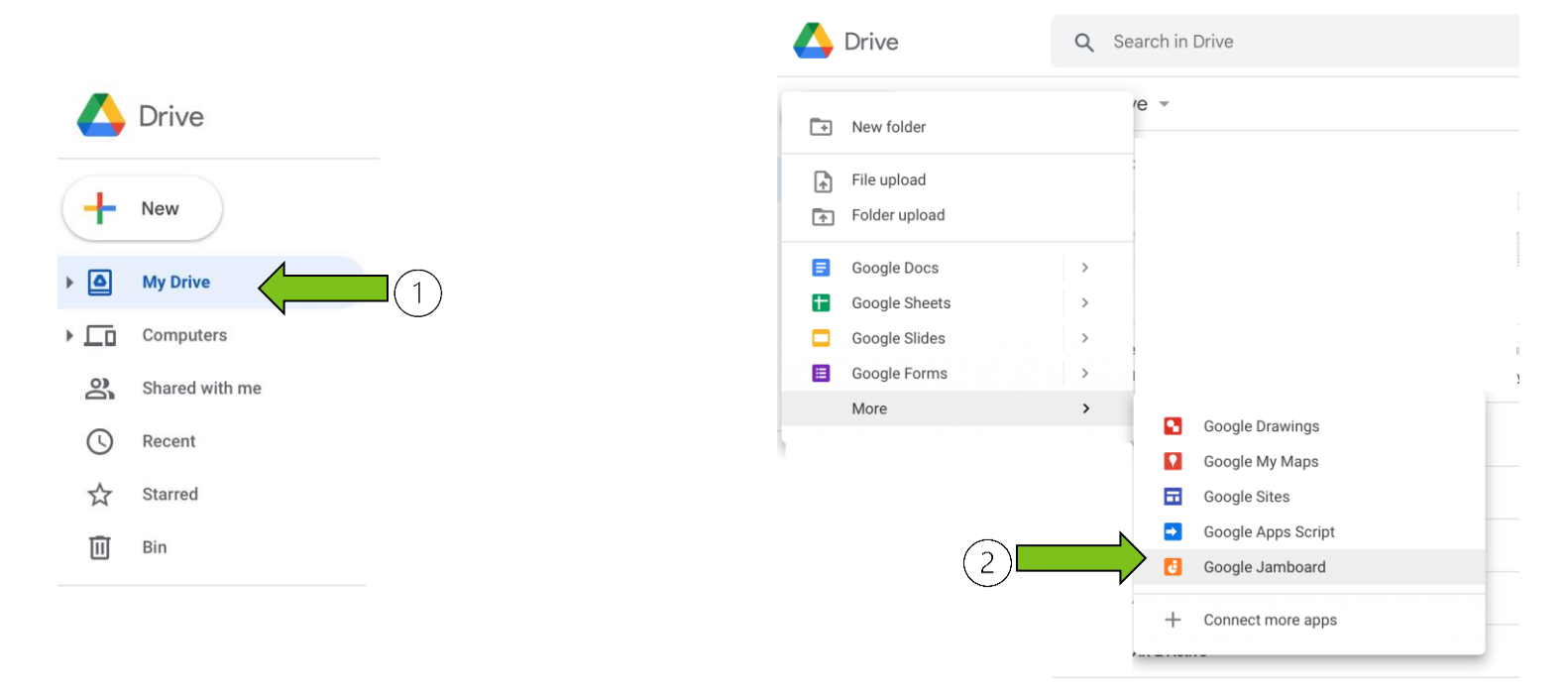

**ProVol Digi** 

1. Once Jamboard is opened you will be on the 'Recent Jams' page.

2. On the bottom right side of the page you have the option to create a 'New Jam'.

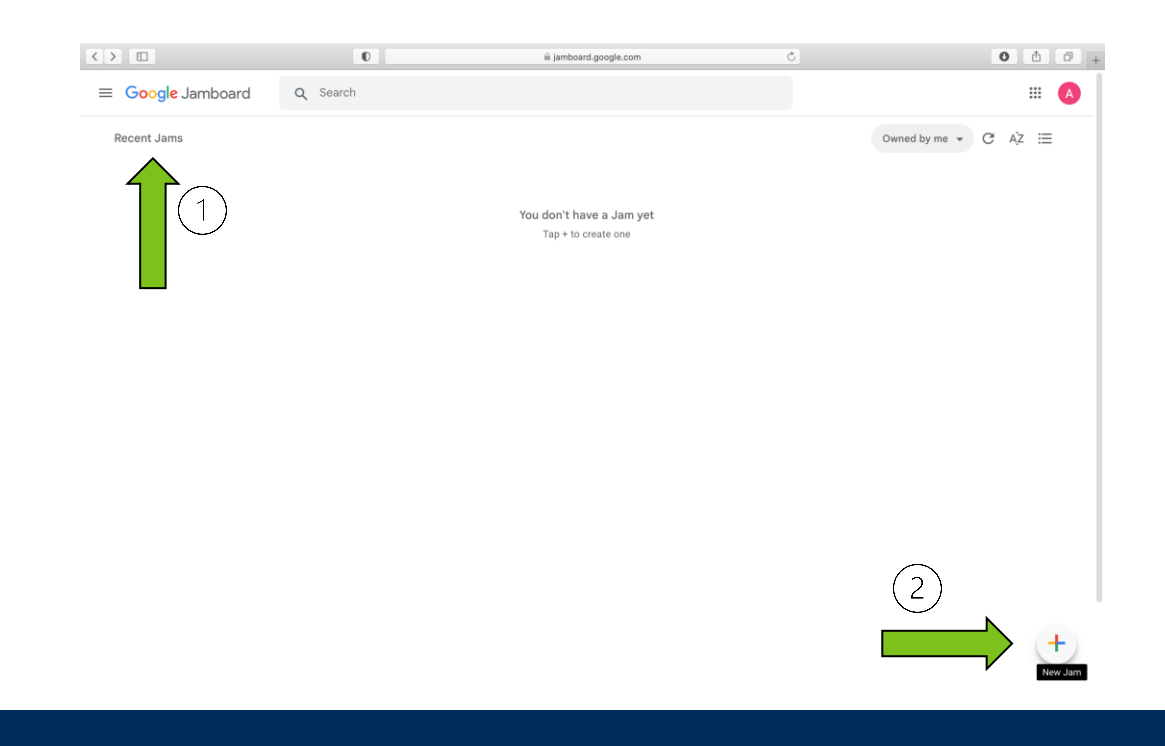

# **Jam options**

When you create a 'New Jam' a window will open where you can:

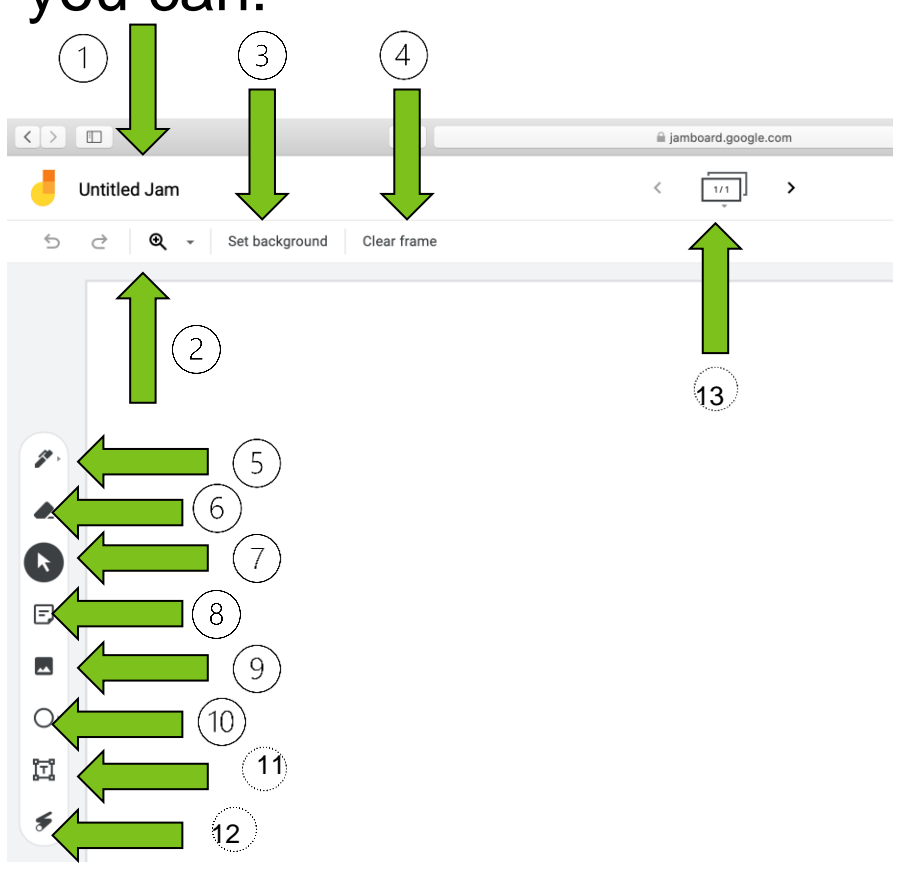

- 1. Give a name to your Jam
- 2. Zoom
- 3. Set a background
- 4. Clear the frame
- 5. Use a Pen
- 6. Erase
- 7. Select
- 8. Add a sticky note
- 9. Add an image
- 10. Circle
- 11. Add a textbox
- 12. Use the laser
- 13. Add/Delete frames

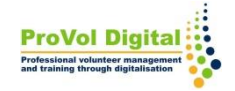

- $\overline{2}$  On th 1. You can (1) 'Share' your Jam. 2. On the 3 dots you have access to 'More actions', such as:
	- 2) Rename
	- 3) Download as PDF
	- 4) Save as image
	- 5) Remove
	- 6) Copy
	- 7) View the version history

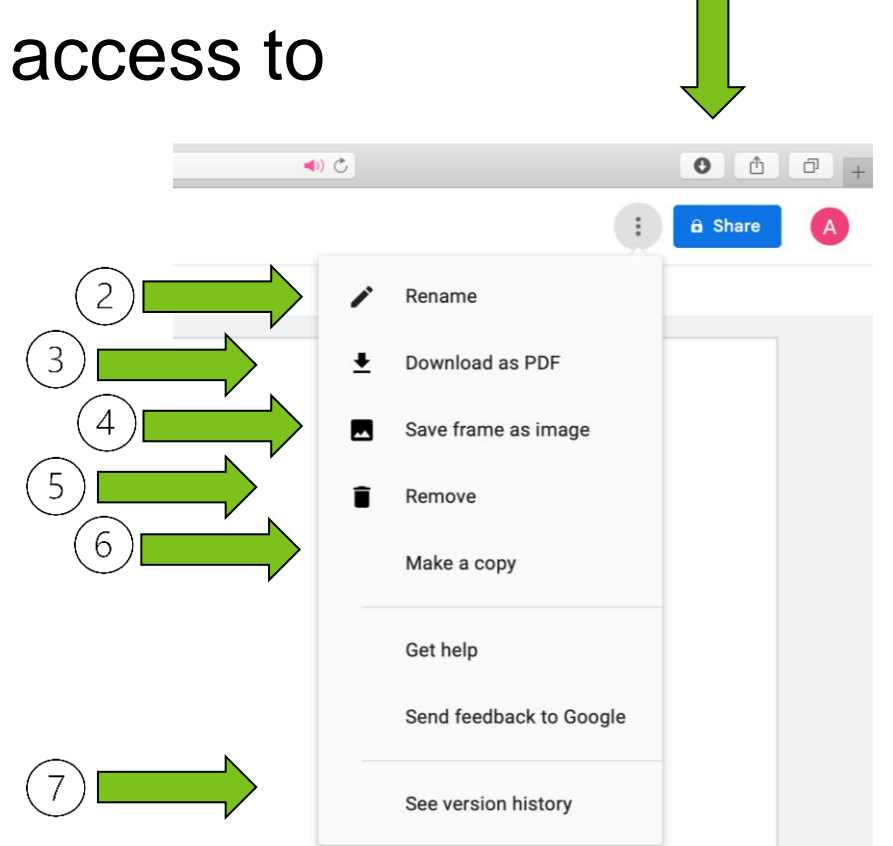

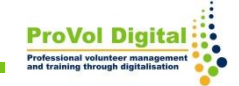

### **Share a Jam**

To 'Share' your Jam you can:

- 1. Add email address
- 2. Copy link and then share

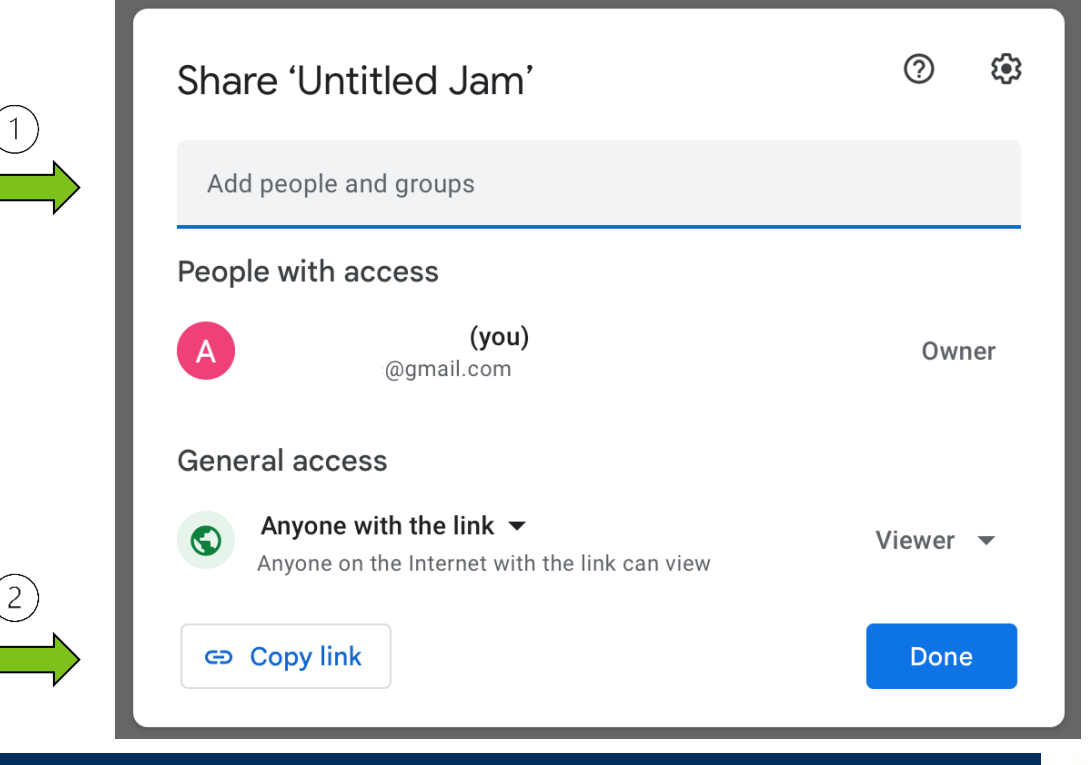

#### **Share a Jam**

- 1. If you 'Share' the link to the Jam 'Anyone with the link' can:
- 2. Be a Viewer or Be an Editor

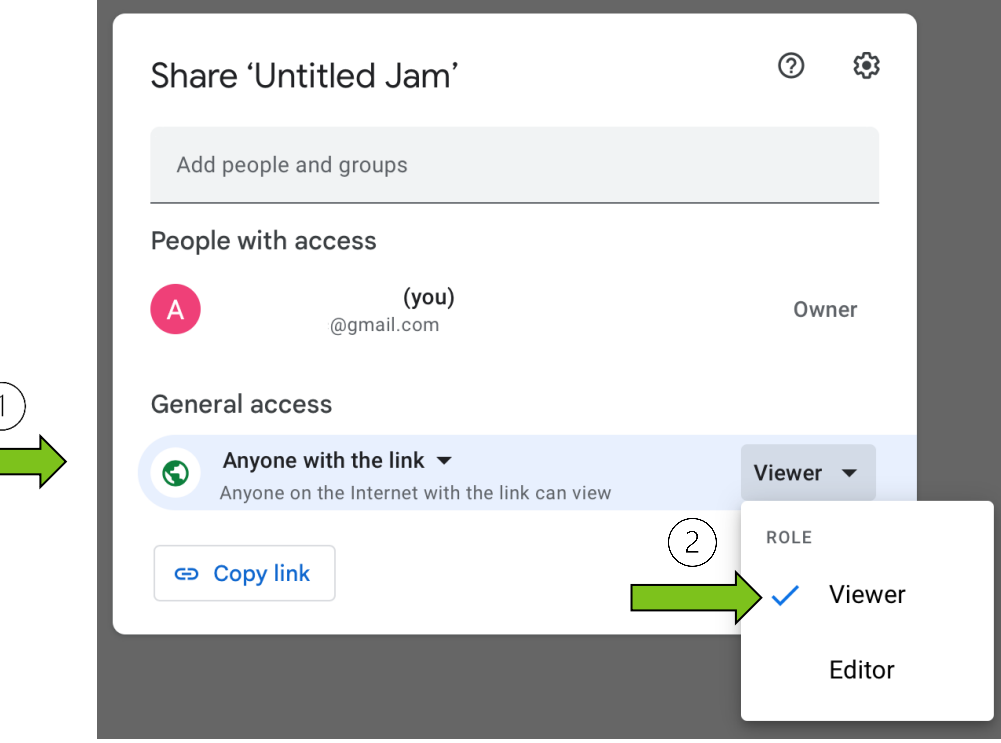

#### **Share a Jam**

- 1. If you 'Share' the link of your Jam with someone, you can select 'Anyone with the link' to later:
- 2. Restrict their access

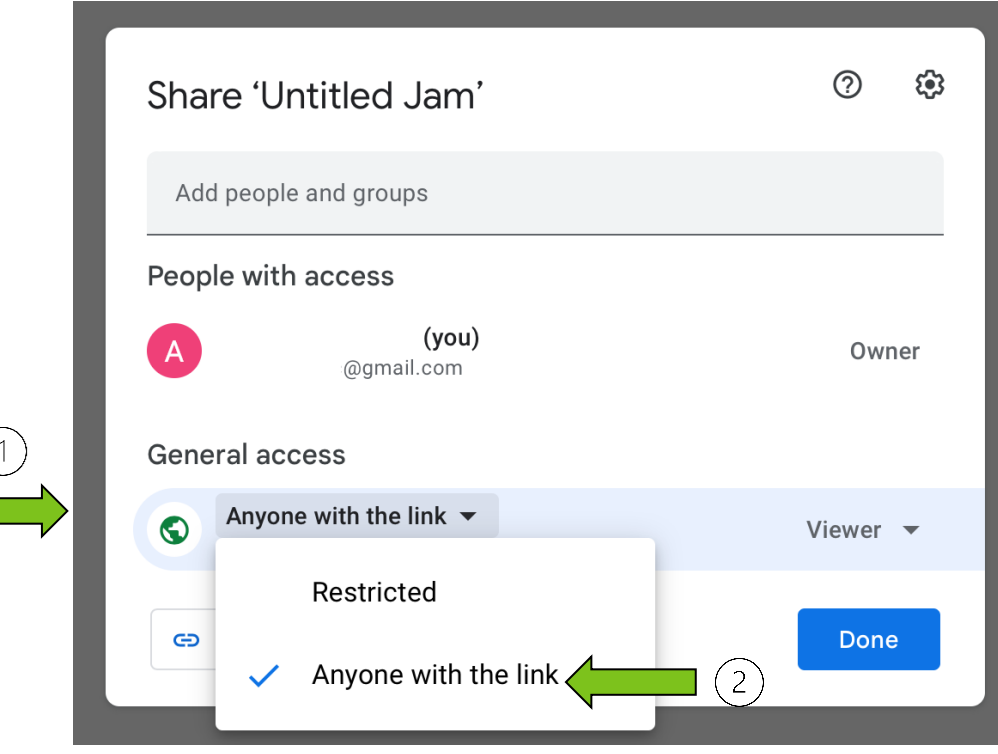

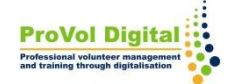

# **Viewing Jams**

1. On the 'Recent Jam' page, on the upper right side of the page you have the option to view Jams:

- owned by anyone
- owned by you
- not owned by you

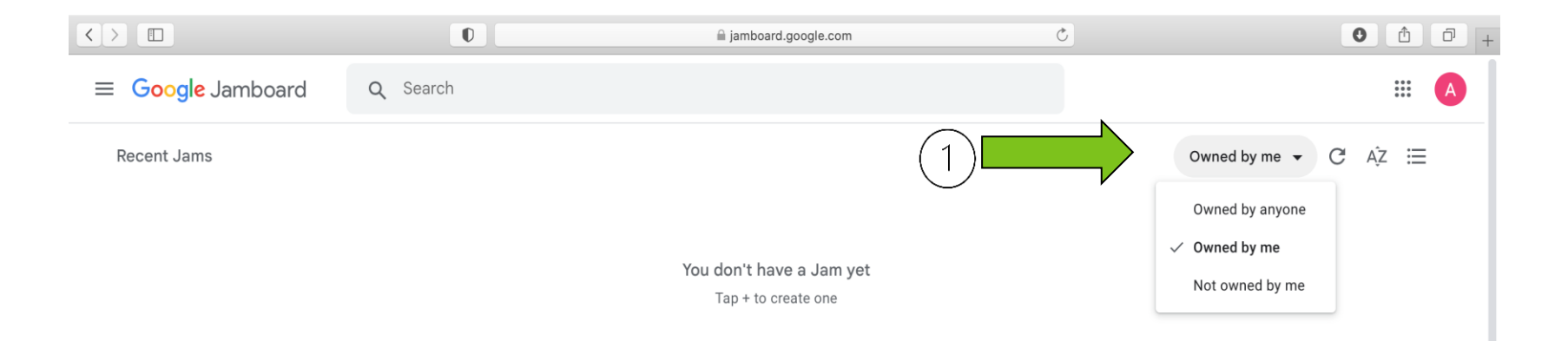

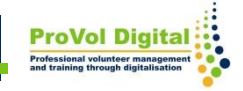

# Additional Information

There are a lot more things that can be done with Jamboard:

• for more information here is a link: [https://support.google.com/jamboard/](https://support.google.com/jamboard/#topic=7383643)

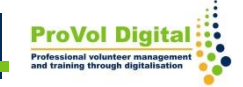